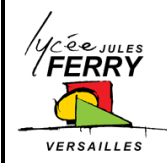

**Onshape : Mise en plan**

**Conception Assistée par Ordinateur** Ressource

## **REALISER UNE MISE EN PLAN**

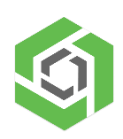

Les mises en plan consistent en une ou plusieurs vues générées à partir d'une pièce ou d'un assemblage.

Elles interviennent avant le processus de fabrication et précisent toutes les spécificités techniques (cotations, matière, etc.) des pièces à réaliser.

Pour accéder à Onshape, rendez-vous sur ce lien :<https://cad.onshape.com/signin>

## **1. Méthodologie**

Clic droit sur la pièce puis cliquer sur « Créer le dessin de … »

Choisir dans les « Modèles existants » de « Onshape », le modèle « ISO\_A4.dwt ».

Choisir de faire apparaître les 4 vues standards ou de commencer avec une feuille vierge.

Valider par « OK ».

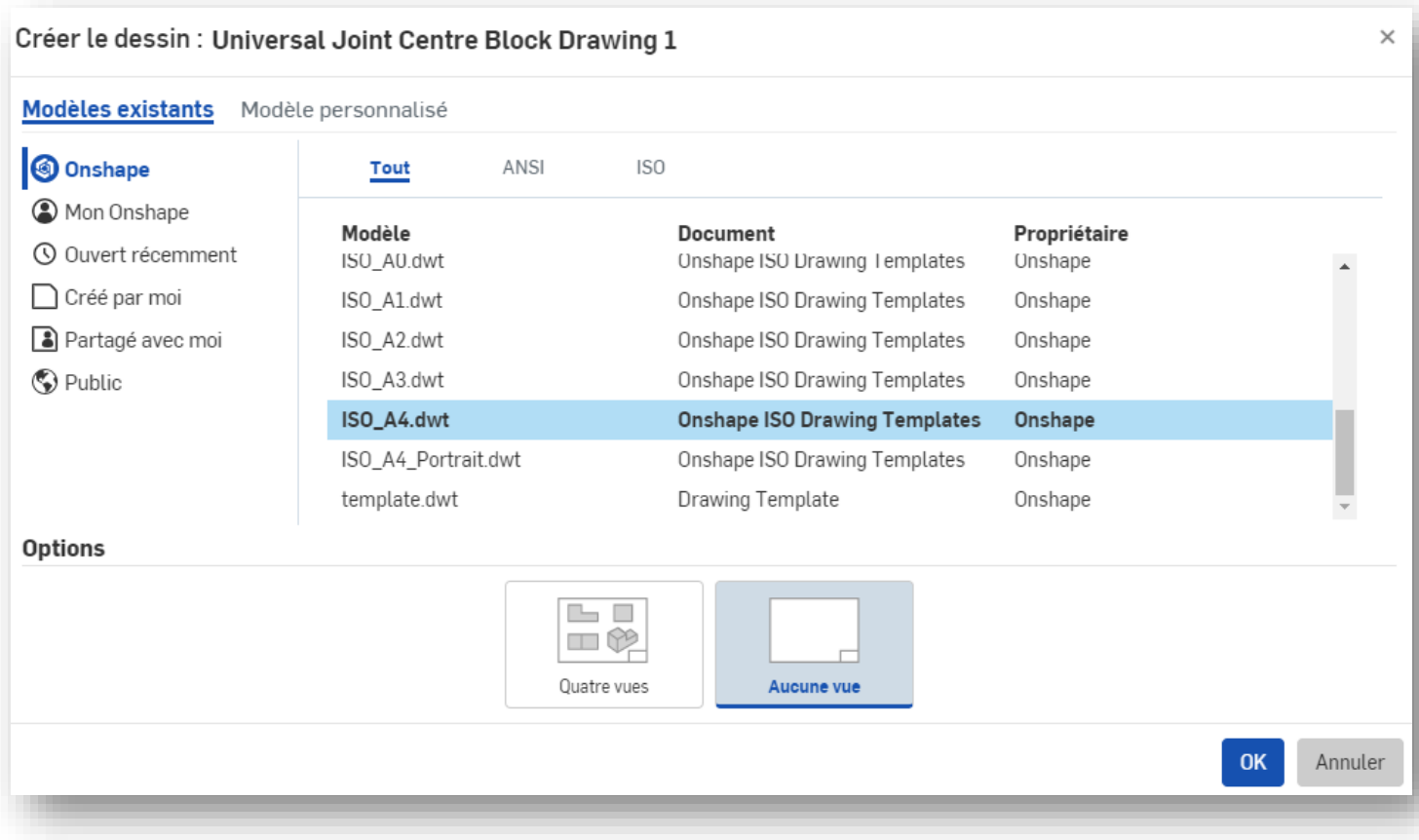

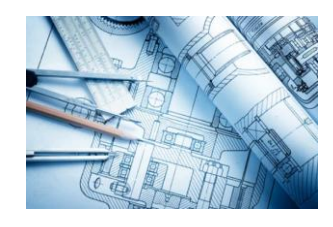

Ajouter et repositionner vos vues, puis coter votre dessin.

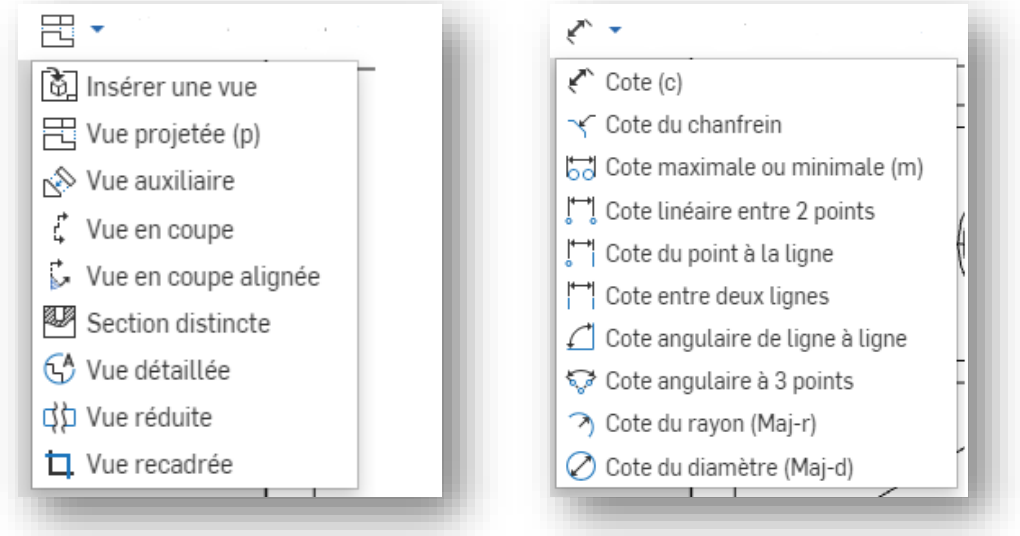

Compléter le cartouche en indiquant la matière de votre pièce (MDF, PLA, ABS, PMMA, etc.) et donner comme titre le nom de votre projet (title 1) puis en dessous le nom de votre pièce (title 2)

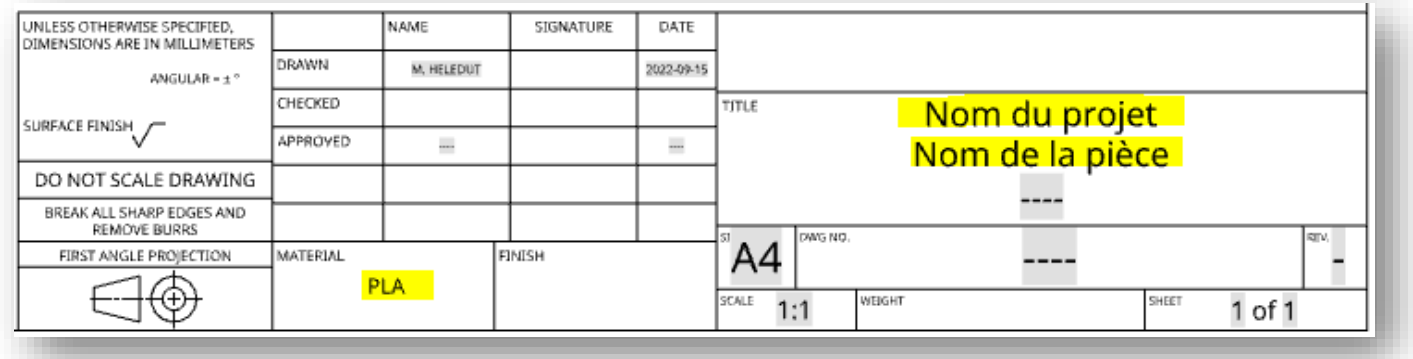

Remarque : Vous pouvez changer les propriétés de la feuille à l'aide du raccourci « Ctrl+S » puis clic droit sur « Sheet1 » et choisir « propriétés… »

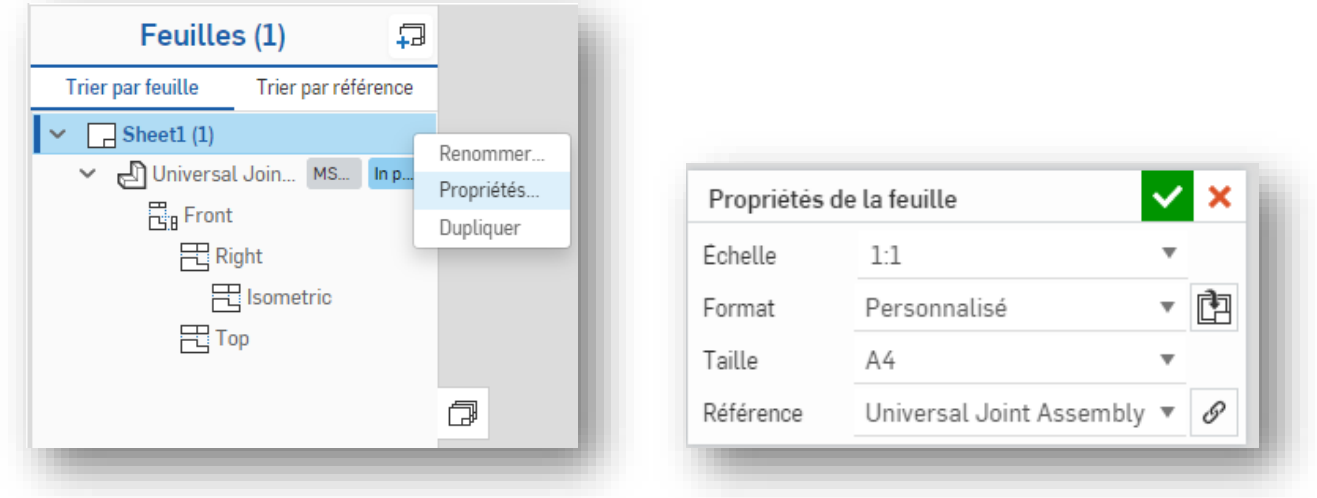